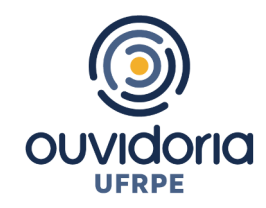

## TUTORIAL PARA UTILIZAÇÃO DA PLATAFORMA FALA.BR

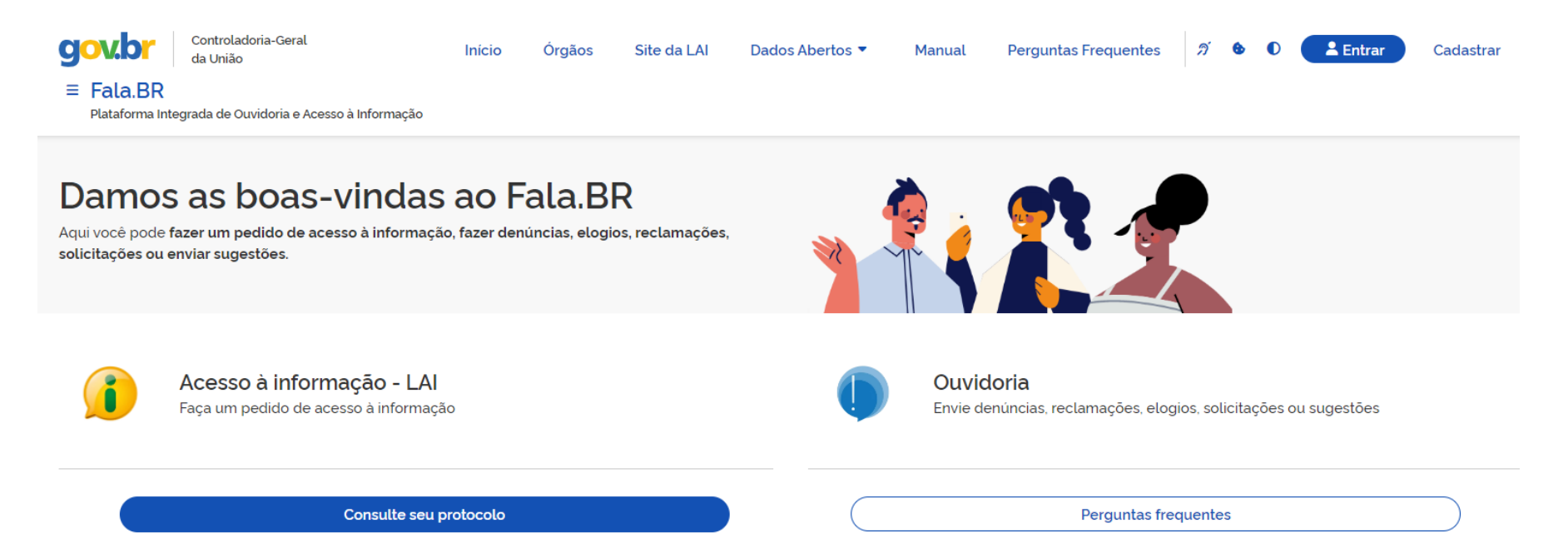

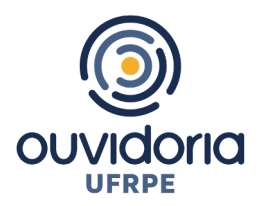

A **[Plataforma Fala.BR](https://falabr.cgu.gov.br/)** é um canal integrado para encaminhamento de manifestações (acesso a informação, denúncias, reclamações, solicitações, sugestões e elogios) à UFRPE. Abaixo segue a tela inicial do Fala.BR, correspondente à tela inicial do sistema, disponível na Internet no endereço [https://falabr.cgu.gov.br](https://falabr.cgu.gov.br/), e funciona 24 horas.

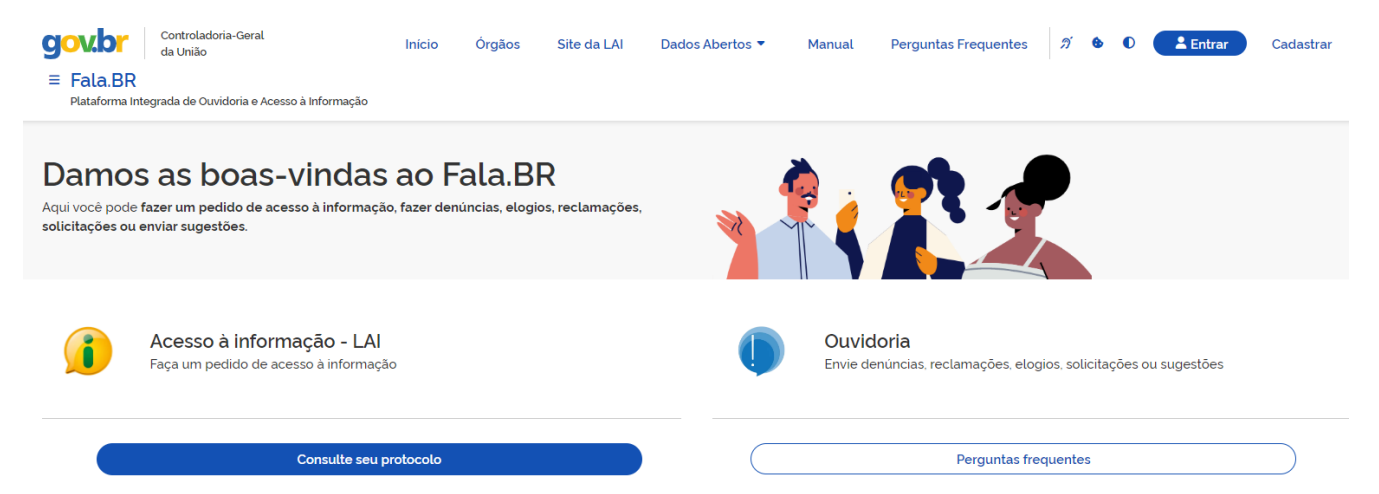

Agora o sistema separa em dois blocos o Acesso à Informação – LAI e a Ouvidoria, facilitando o encaminhamento da sua manifestação. O Acesso à Informação é uma solicitação de informações públicas produzidas ou custodiadas pela UFRPE, e será analisado e atendido pelo Serviço de Informação ao Cidadão – SIC que está vinculado à Pró-reitoria de Planejamento e Gestão Estratégica - PROPLAN. Já as manifestações de Ouvidoria podem ser de seis tipos, a segui listadas, que serão atendidas pela Ouvidoria, vinculada à Reitoria:

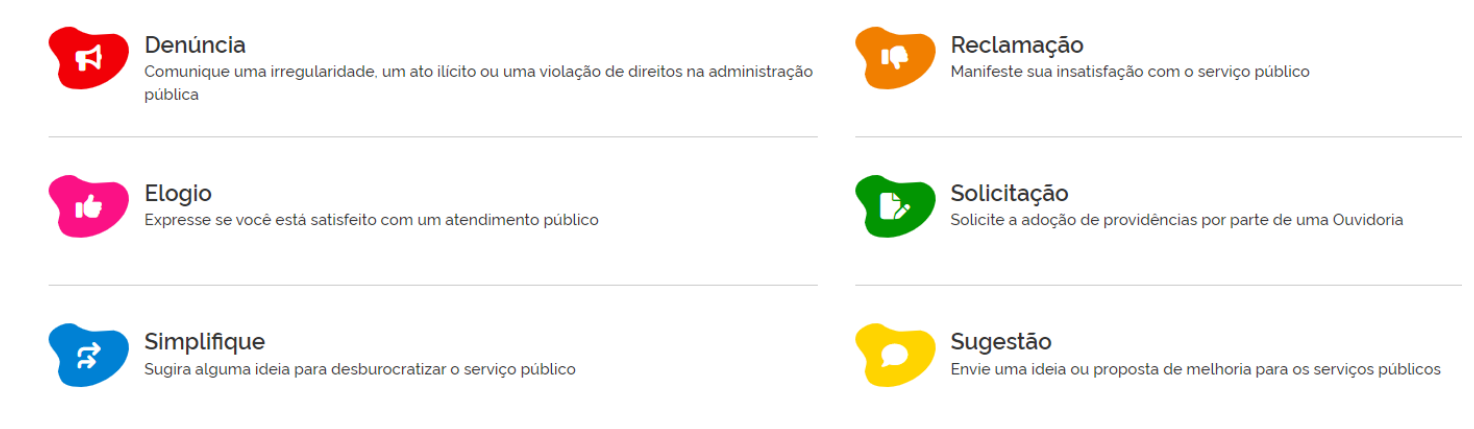

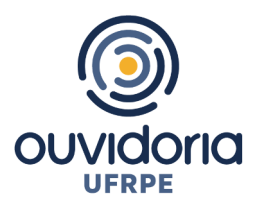

**Para protocolar sua manifestação de ouvidoria dirigida à UFRPE siga as orientações a seguir.**

**1. Acesse** o **[Fala.BR](https://falabr.cgu.gov.br/)** [\(https://falabr.cgu.gov.br\)](https://falabr.cgu.gov.br/);

**2. Escolha o tipo de manifestação que você deseja protocolar, Acesso à Informação ou Ouvidoria, clicando na imagem correspondente:**

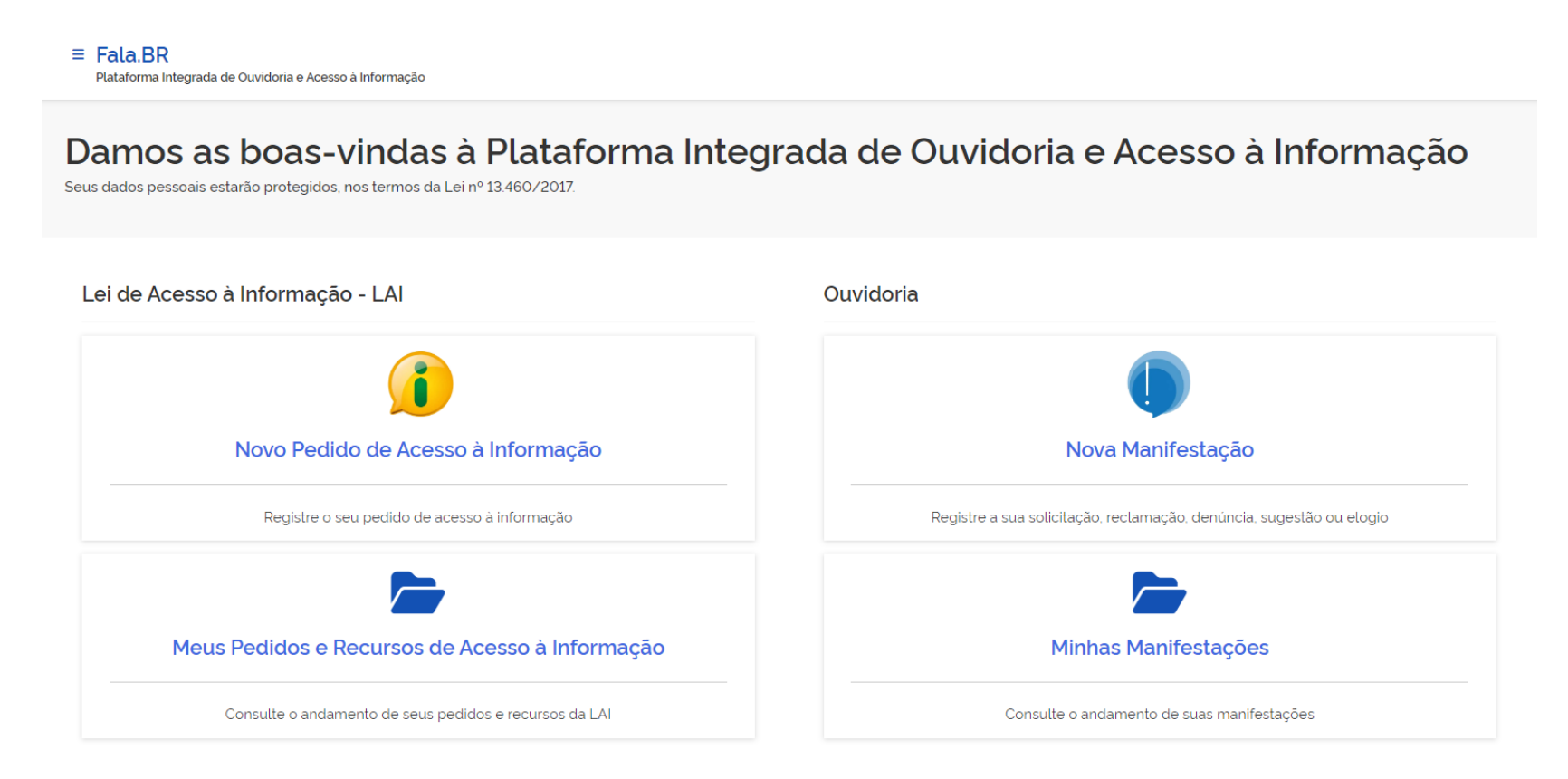

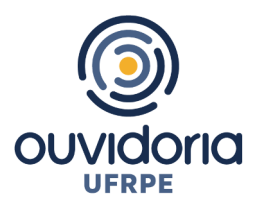

3. **Identificação** (Login e senha de acesso): após selecionar o tipo de manifestação que deseja protocolar, você deverá escolher a forma de identificação para utilização do sistema. Conforme imagem a seguir.

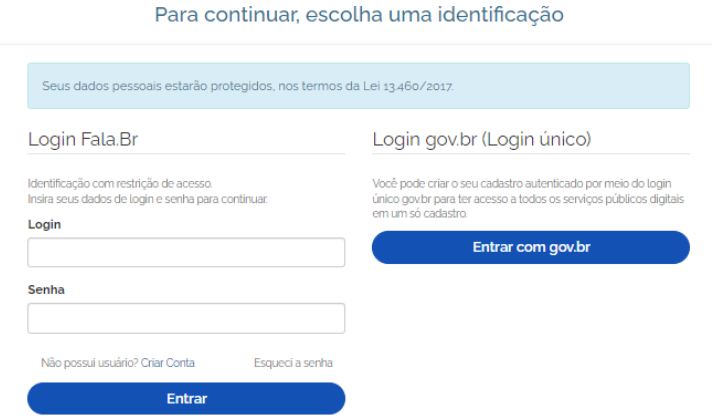

3.1. A primeira opção de identificação é o "**Login Fala.BR**", a ser utilizada por quem já possui usuário/cadastro no sistema. Para realizar o cadastro clique na frase "[Criar Conta](https://falabr.cgu.gov.br/publico/Usuarios/AutoCadastroUsuarioCidadao.aspx)" e preencha com suas informações e clique em avançar. Na sequência você receberá um e-mail informando o registro no Fala.BR, bem como um link para conclusão do cadastro. Basta clicar no link para a finalização do cadastro.

Crie um novo cadastro

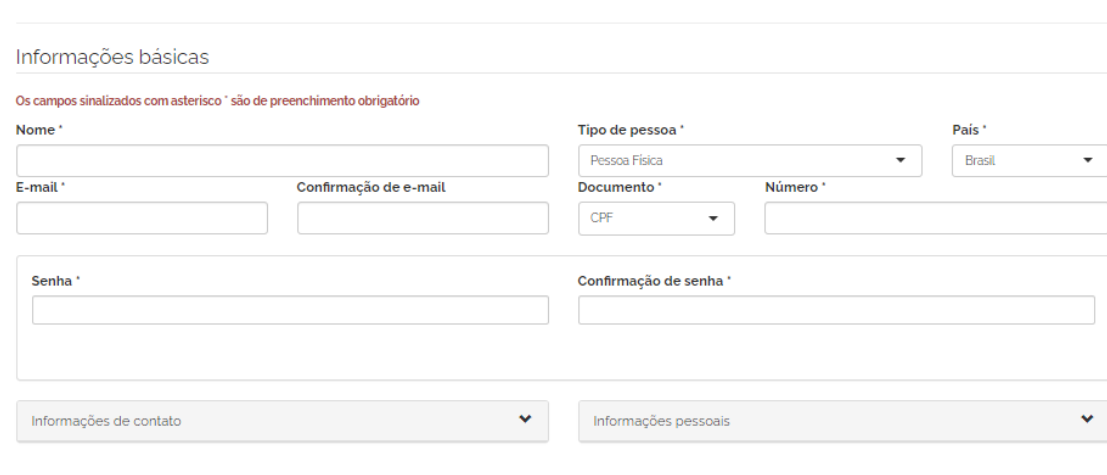

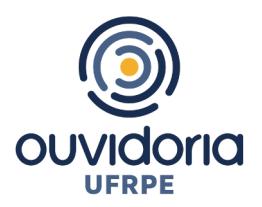

3.2. Para quem já possui um **Login Gov.BR** (login único), pode clicar nesta opção, em seguida inserir seu CPF, clicar em continuar, depois inserir sua senha.

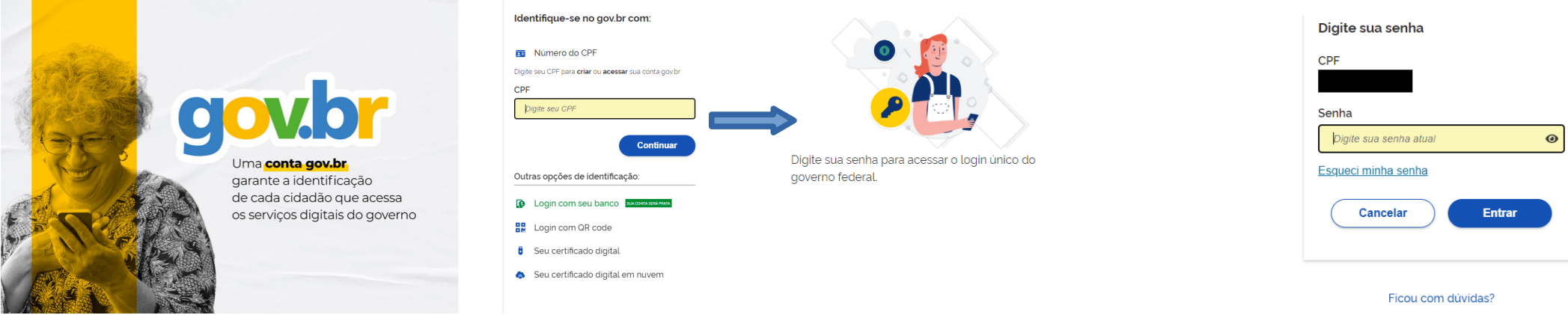

3.3. A Plataforma Fala.BR só permite protocolar uma manifestação **sem identificação (de forma anônima)** apenas no caso de DENÚNCIA. Neste caso, a Denúncia será considerada "Comunicações" e não será possível o seu acompanhamento. Caso deseje acompanhar o andamento da sua denúncia e receber uma resposta da UFRPE, por favor identifique-se, sua identidade será preservada na forma da lei.

## Para continuar, escolha uma identificação

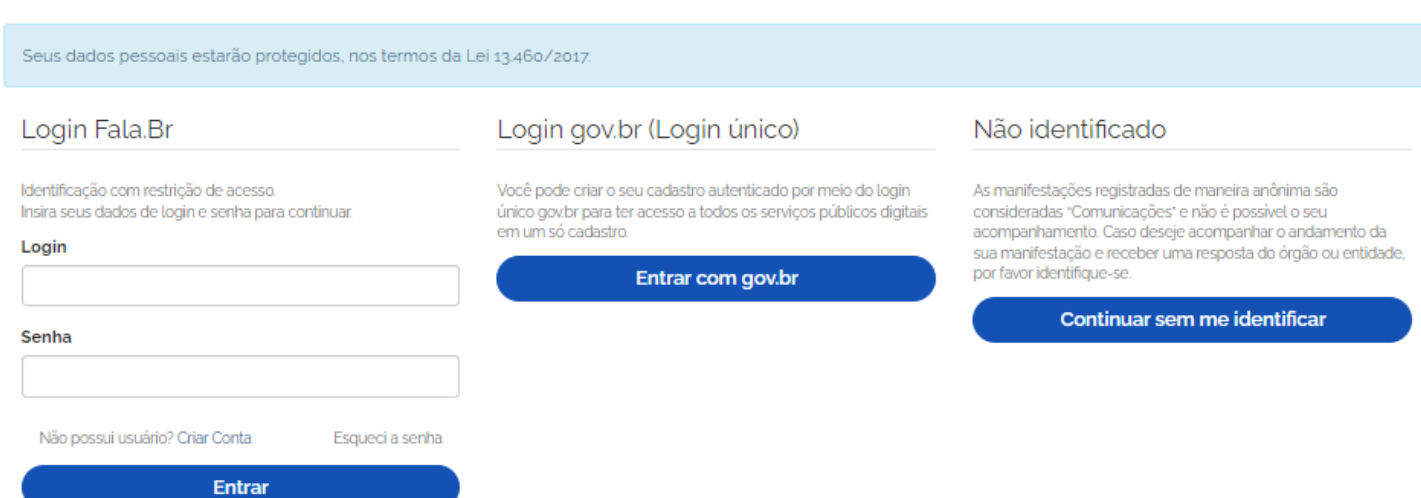

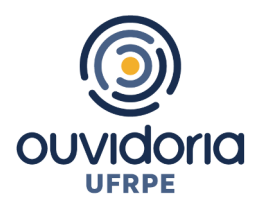

4. **Login**: O(a) manifestante deverá acessar o [Fala.BR,](https://falabr.cgu.gov.br/) utilizando o e-mail e a senha cadastrados na plataforma. Conforme opções descritas no item 3 deste tutorial.

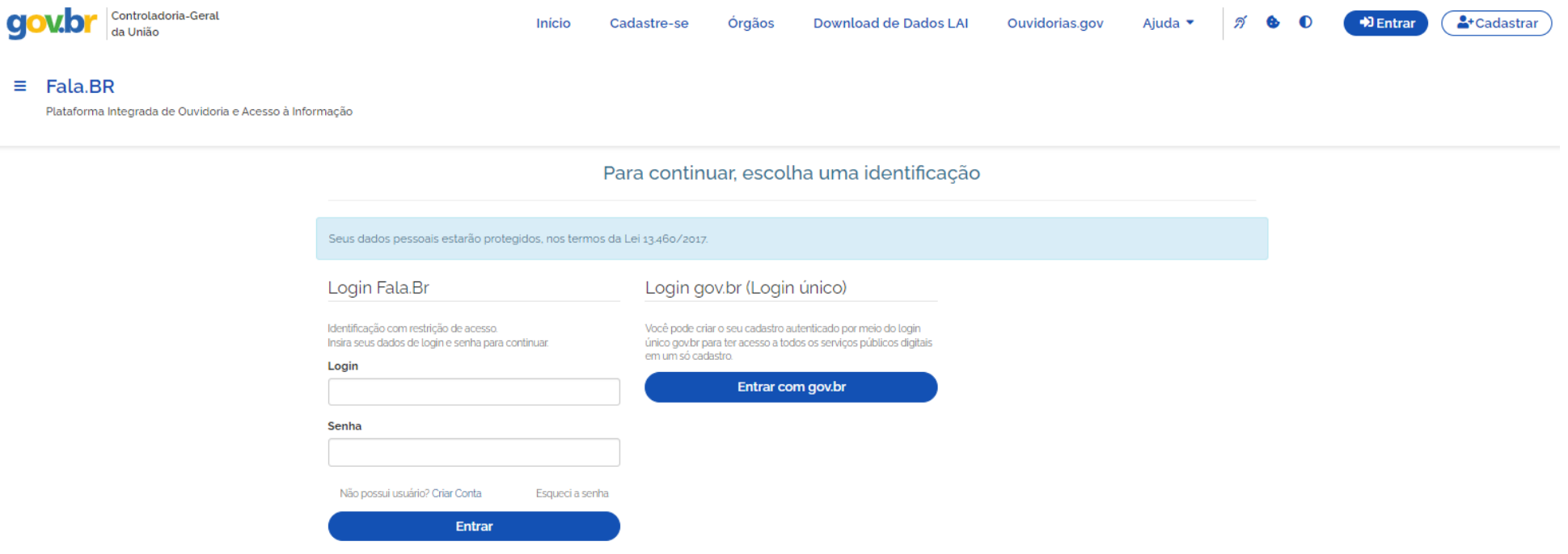

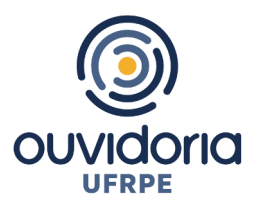

5. **Escolhendo o tipo de manifestação**: clique em cima da imagem que atende a seu interesse.

## O que você quer fazer?

Aqui você pode fazer denúncias, elogios, reclamações, solicitações ou enviar sugestões.

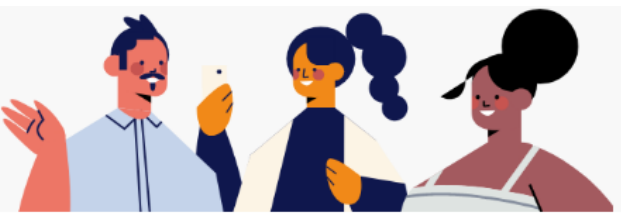

← Voltar

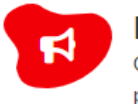

Denúncia

Comunique uma irregularidade, um ato ilícito ou uma violação de direitos na administração pública

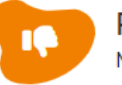

Reclamação Manifeste sua insatisfação com o serviço público

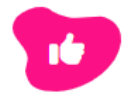

Elogio Expresse se você está satisfeito com um atendimento público

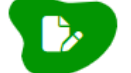

Solicitação Solicite a adoção de providências por parte de uma Ouvidoria

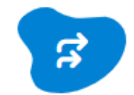

Simplifique Sugira alguma ideia para desburocratizar o serviço público

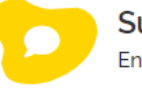

Sugestão Envie uma ideia ou proposta de melhoria para os serviços públicos

Perguntas frequentes

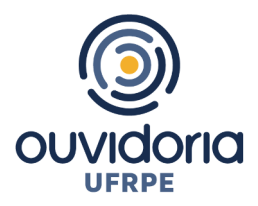

6. **Encaminhando sua manifestação para a UFRPE**: No campo "**Esfera**" selecione "**Federal**". Em seguida, no campo "**Órgão para o qual você quer enviar sua manifestação**" digite "**UFRPE**" e selecione (Universidade Federal Rural de Pernambuco).

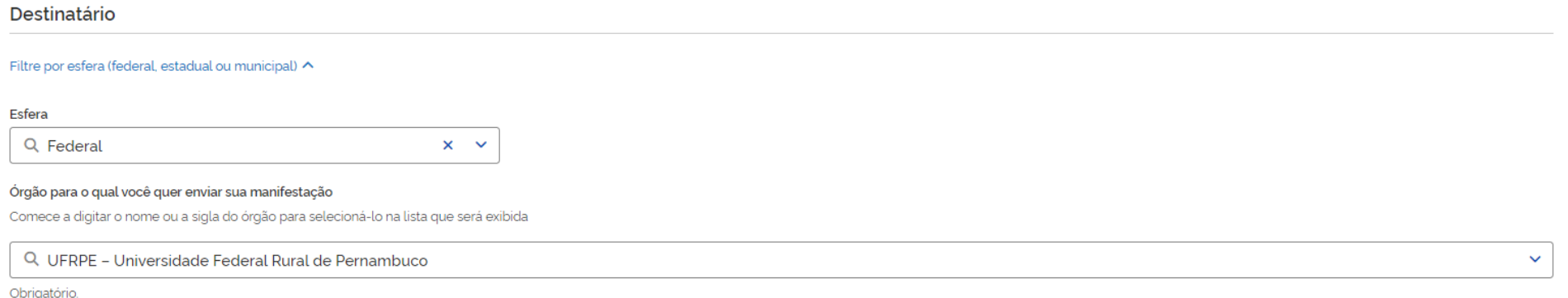

6.1. No campo "**Descrição**", selecionar o assunto sobre o qual pretende falar. Este campo não é de uso obrigatório. Então, não se preocupe se não localizar o assunto na lista, pode deixar em branco.

Descrição

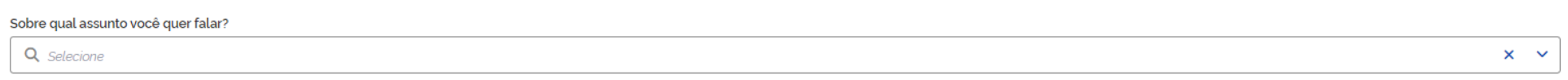

Não encontrou? Clique aqui!

5.2. No campo "**Fale Aqui**", descrever o conteúdo da manifestação de forma clara, fornecendo o máximo de detalhes possível (nome ou características da pessoa envolvida, setor da pessoa envolvida, descrição do fato).

5.3. Após a caixa "**Fale Aqui**", no canto inferior, há a possibilidade de inserir anexos que possam auxiliar no tratamento da manifestação. Também é possível inserir informações complementares, como nome da pessoa envolvida, local do fato, órgão, função etc.

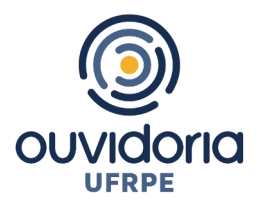

5.4. Depois de preenchidos os campos, clique em "**Avançar**". Você será direcionado a uma página de **Revisão** dos dados da manifestação e, após revisá-los, basta clicar no botão "**Concluir**" para encaminhar a manifestação à Ouvidoria da UFRPE.

6. **Acompanhando a manifestação**: Após a finalização da manifestação, será aberta uma página contendo o número do protocolo e o respectivo código de acesso, além do Fala.BR enviar um e-mail para você indicando o protocolo. Também será possível acompanhá-la entrando no sistema com usuário e senha e visualizando as manifestações registradas, clicando em "**Minhas Manifestações**".

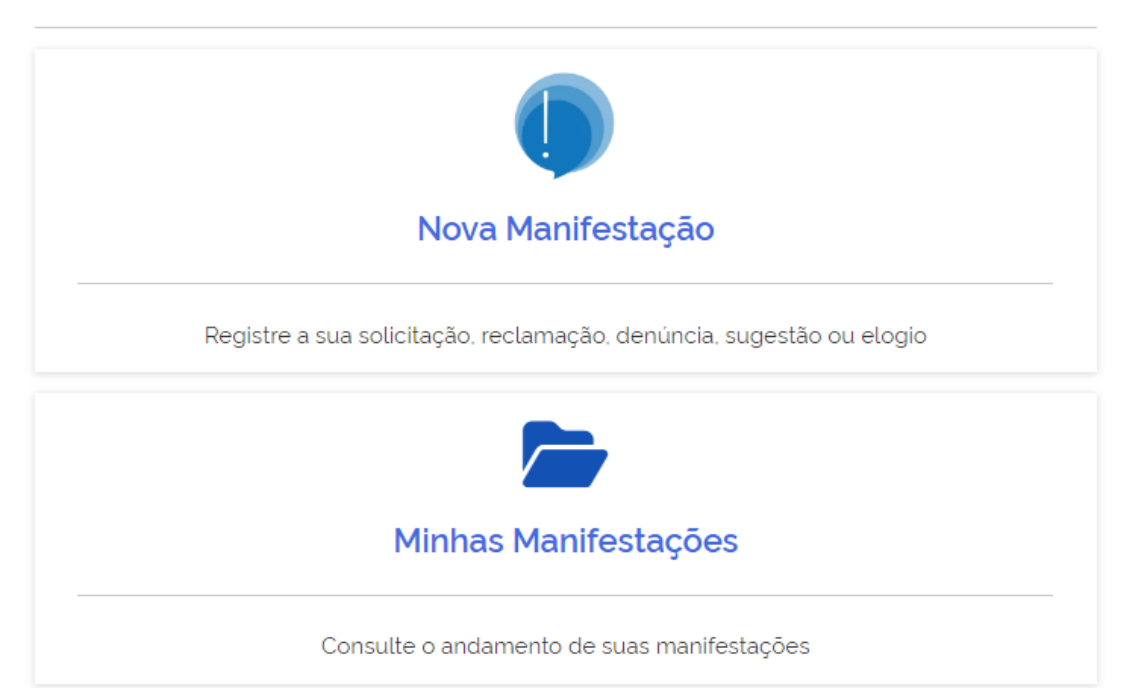

Ouvidoria

7. O presente tutorial tem o objetivo de demonstrar apenas as funcionalidades básicas para o registro de manifestação na Plataforma Fala.BR. Para conhecimento mais profundo da plataforma, sugerimos consulta ao manual do sistema, disponível em: [https://wiki.cgu.gov.br/index.php/Fala.BR\\_-\\_Manual](https://wiki.cgu.gov.br/index.php/Fala.BR_-_Manual)